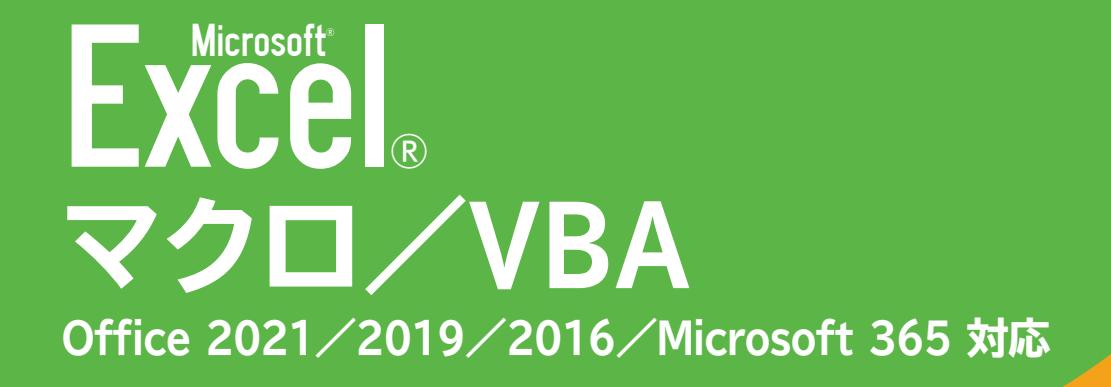

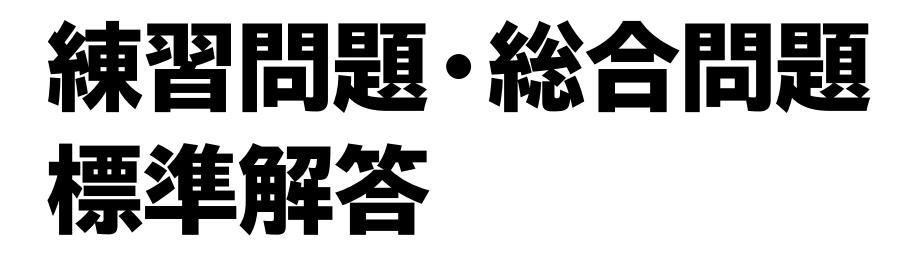

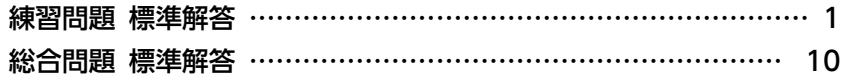

# 練習問題 標準解答

## 第**1**章 練習問題

# $(1)$

●《開発》タブを選択

2《コード》グループの 3マロの記録 (マクロの記録)をクリック

❸《マクロ名》に「集計削除」と入力

▲ 《マクロの保存先》の▽をクリックし、一覧から《作業中のブック》を選択

❺《OK》をクリック

❻ セル【B4】をクリック

※表内のセルであれば、どこでもかまいません。

❼《データ》タブを選択

6 《アウトライン》グループの 田小計 (小計)をクリック

※《アウトライン》グループが <mark>※ (アウトライン)で表示されている場合は、 ※ (アウトライン)をクリックすると、</mark> 《アウトライン》グループのボタンが表示されます。

❾《すべて削除》をクリック

 セル【B4】をクリック

※表内のセルであれば、どこでもかまいません。 「表内のセルをクリックする」という操作を記録するため、表内のセルを再度クリックします。

1 《並べ替えとフィルター》グループの ( 並べ替え)をクリック

1 《先頭行をデータの見出しとして使用する》を√にする

《並べ替え》ダイアログボックスの《最優先されるキー》の《列》の一覧から「No.」を選択

**2021/2019/365**

《並べ替えのキー》が《セルの値》になっていることを確認

**2016**

《並べ替えのキー》が《値》になっていることを確認

**2021/2019/365**

《順序》の一覧から《小さい順》を選択

**2016**

《順序》の一覧から《昇順》を選択

《OK》をクリック

 セル【A1】をクリック

※アクティブセルをホームポジションに戻します。

《開発》タブを選択

● (コード) グループの □記録終了 (記録終了) をクリック

# 第**5**章 練習問題

# **練習問題1**

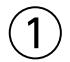

❶ VBEを起動

2 メニューの《挿入》をクリック

3《標準モジュール》をクリック

4 モジュール「Module1」に次のプロシージャを入力

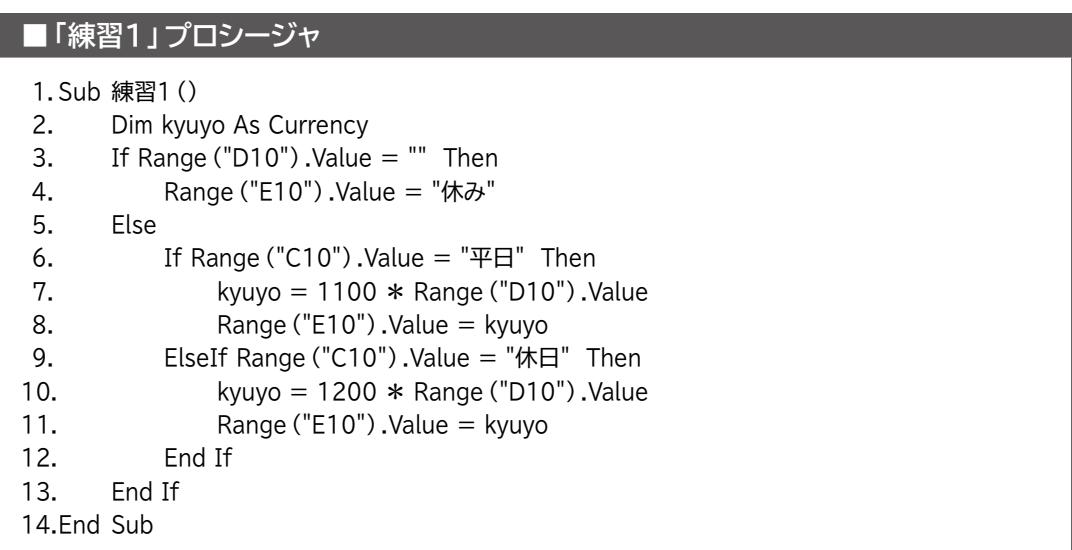

#### **■プロシージャの意味**

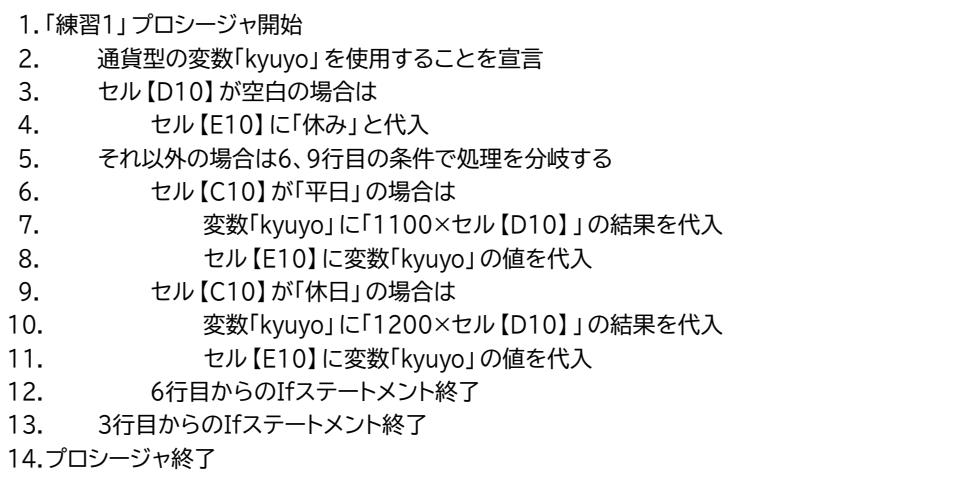

❺ Excelに切り替えて、シート「練習問題1」の「練習1」ボタンをクリック

### **練習問題2**

### $\left(1\right)$

❶ Excelの《開発》タブを選択 2《コード》グループの **[7700記録 ) (マクロの記録) をクリック** 3《マクロ名》に「練習2 1」と入力 ▲《マクロの保存先》の マをクリックし、一覧から《作業中のブック》を選択 ❺《OK》をクリック ❻ セル範囲【B11:E16】を選択 ●《挿入》タブを選択 8《グラフ》グループの 1→ (縦棒/横棒グラフの挿入)をクリック ❾《2-D縦棒》の《集合縦棒》をクリック 作成したグラフが選択されていることを確認 《グラフのデザイン》タブを選択 ※お使いの環境によっては、《デザイン》タブと表示される場合があります。 《種類》グループの (グラフの種類の変更)をクリック 《すべてのグラフ》タブを選択 14 左側の一覧から《横棒》を選択 **6** 右側の一覧から左側の《集合横棒》を選択 《OK》をクリック 《場所》グループの (グラフの移動)をクリック 18《新しいシート》を ●にし、「グラフ」と入力

- 《OK》をクリック
- 20《開発》タブを選択
- ■《コード》グループの□記録終了 (記録終了)をクリック

### $\mathbf{\left( 2\right) }$

**1 VBEに切り替える** 

- **2** プロジェクトエクスプローラーのモジュール「Module2」をダブルクリック
- 3 次のようにプロシージャを編集

#### **■「練習2\_1」プロシージャ**

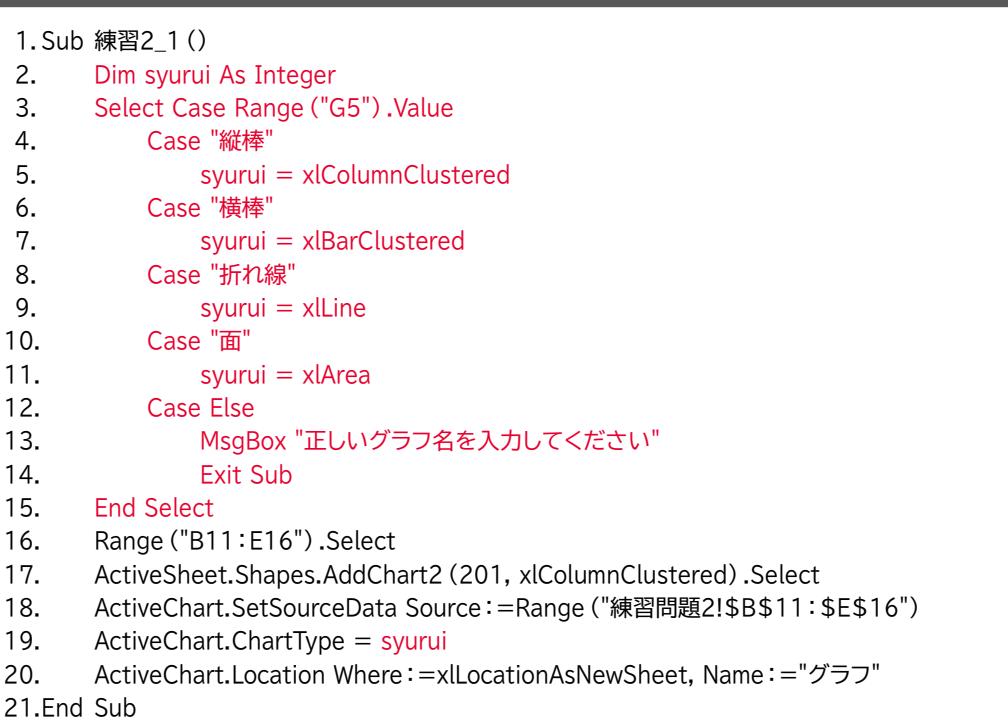

#### **■プロシージャの意味**

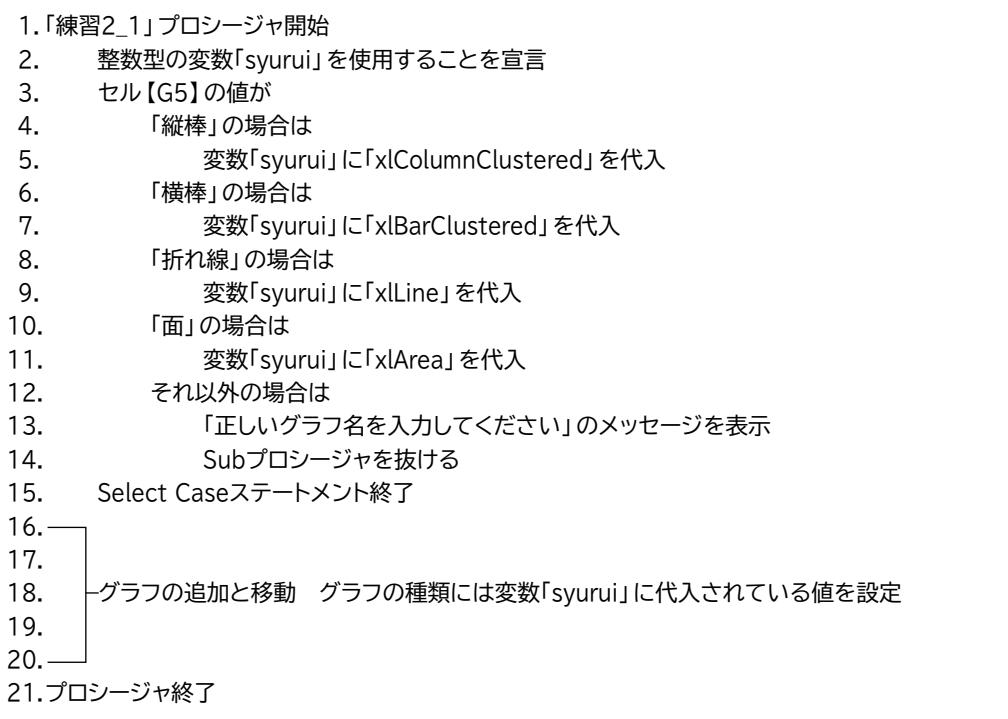

**4** Excelに切り替えて、グラフシート「グラフ」を削除 ● シート「練習問題2」の「練習2\_1」ボタンをクリック ③

❶ VBEに切り替える

❷「End Sub」の下の行にカーソルを移動

8次のプロシージャを入力

**■「練習2\_2」プロシージャ**

1. Sub 練習2\_2 ()

2. Sheets("グラフ").Delete

3. End Sub

#### **■プロシージャの意味**

1. 「練習2\_2」プロシージャ開始

2. グラフシート「グラフ」を削除

3. プロシージャ終了

❹ Excelに切り替えて、シート「練習問題2」の「練習2\_2」ボタンをクリック ❺《削除》をクリック

## **練習問題3**

 $\left( \overline{1}\right)$ 

**1 VBEに切り替える** 

2 メニューの《挿入》をクリック

3《標準モジュール》をクリック

**4 モジュール「Module3」に次のプロシージャを入力** 

#### **■「練習3」プロシージャ**

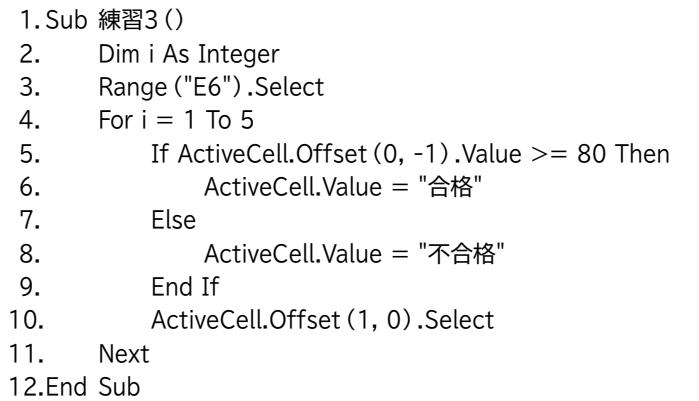

#### **■プロシージャの意味**

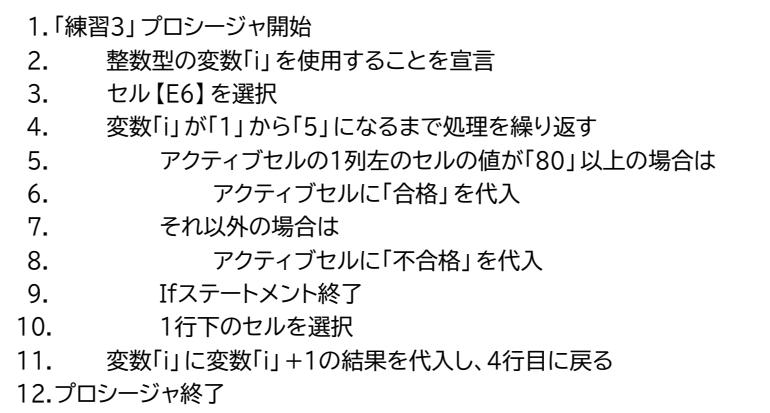

❺ Excelに切り替えて、シート「練習問題3」の「練習3」ボタンをクリック

### **練習問題4**

$$
\bigcirc
$$

❶ VBEに切り替える

2 メニューの《挿入》をクリック

❸《標準モジュール》をクリック

❹ モジュール「Module4」に次のプロシージャを入力

#### **■「練習4」プロシージャ**

- 1. Sub 練習4()
- 2. Dim total As Long
- 3. Range("C6").Select
- 4. Do While ActiveCell. Value <> ""
- $5.$   $total = total + ActiveCell. Value$
- 6.  $\qquad \qquad$  ActiveCell.Offset (0, 1).Value = total
- 7. ActiveCell.Offset (1, 0).Select
- 8. Loop
- 9. End Sub

#### **■プロシージャの意味**

- 1. 「練習4」プロシージャ開始
- 2. 長整数型の変数「total」を使用することを宣言
- 3. セル【C6】を選択
- 4. アクティブセルが空白でない間は
- 5. 変数「total」に変数「total」+アクティブセルの値の結果を代入
- 6. アクティブセルの1列右のセルに変数「total」の値を代入
- 7. アクティブセルの1行下のセルに移動
- 8. 4行目に戻る
- 9. プロシージャ終了

❺ Excelに切り替えて、シート「練習問題4」の「練習4」ボタンをクリック

### 第**6**章 練習問題

# **練習問題1**

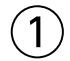

❶ VBEを起動

2 プロジェクトエクスプローラーの《標準モジュール》をダブルクリック

**3** モジュール「アンケート」をダブルクリック

❹「End Sub」の下の行にカーソルを移動

❺ 次のプロシージャを入力

#### **■「検索」プロシージャ**

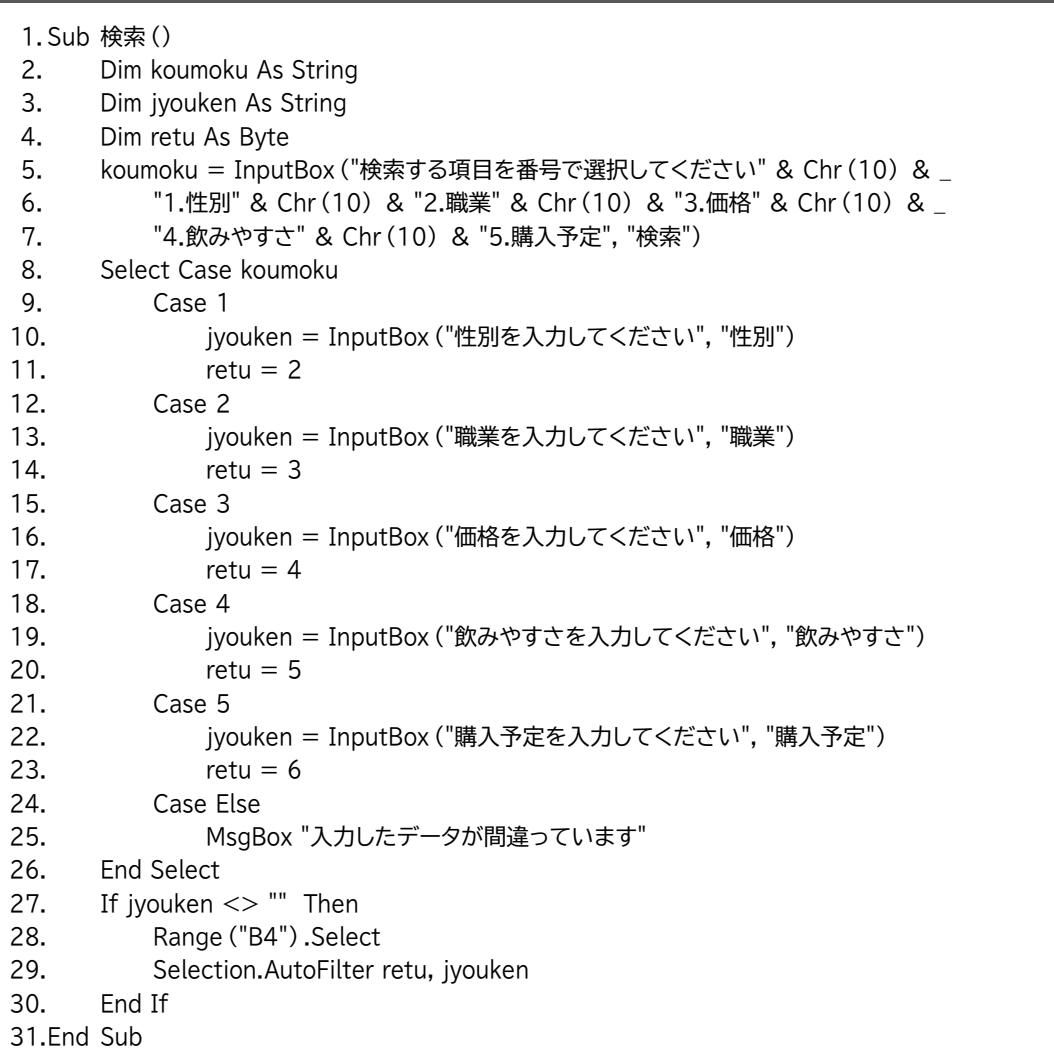

※5~7行目はコードが長いので、行継続文字「 \_(半角スペース+半角アンダースコア)」を使って行を複数に分 割しています。行継続文字を使わずに1行で記述してもかまいません。

※「&」の前のスペースは直接入力します。

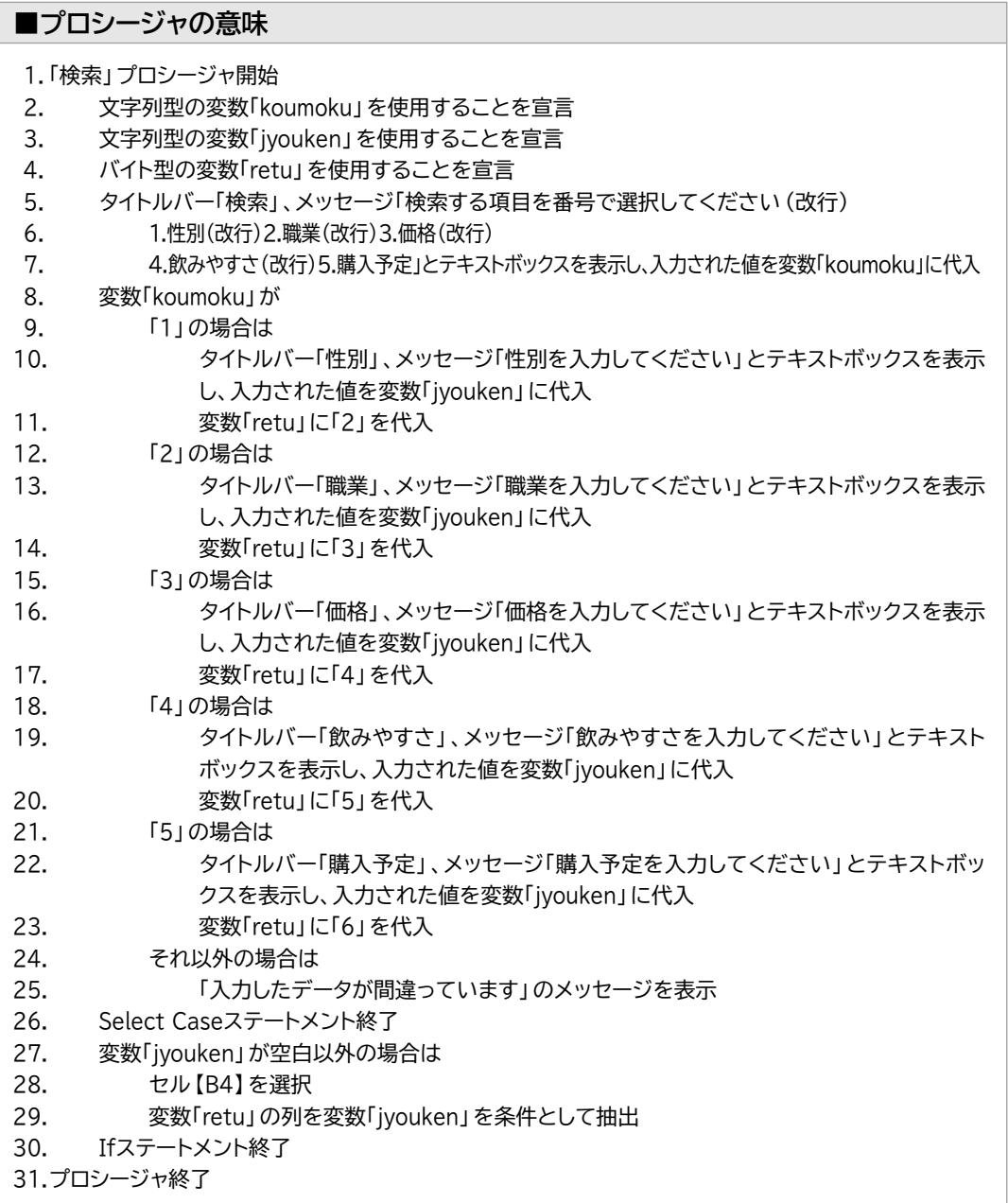

❻ Excelに切り替えて、シート「アンケート」の「検索」ボタンをクリック

# **練習問題2**

```
\mathcal{L}
```
❶ VBEに切り替える

2 プロジェクトエクスプローラーのモジュール「お客様リスト」をダブルクリック

8次のプロシージャを入力

#### **■「割引後料金」プロシージャ**

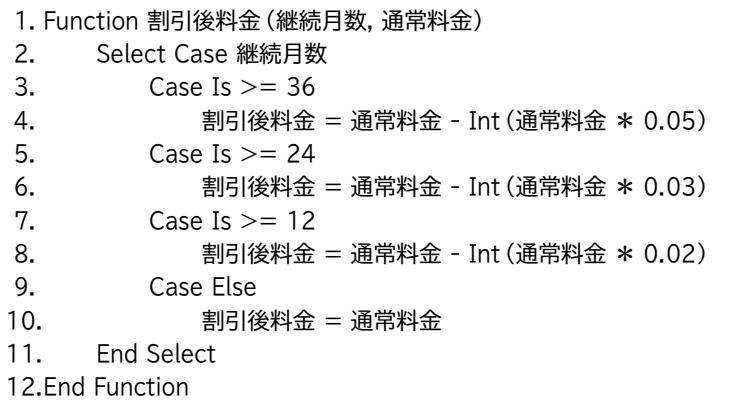

#### **■プロシージャの意味**

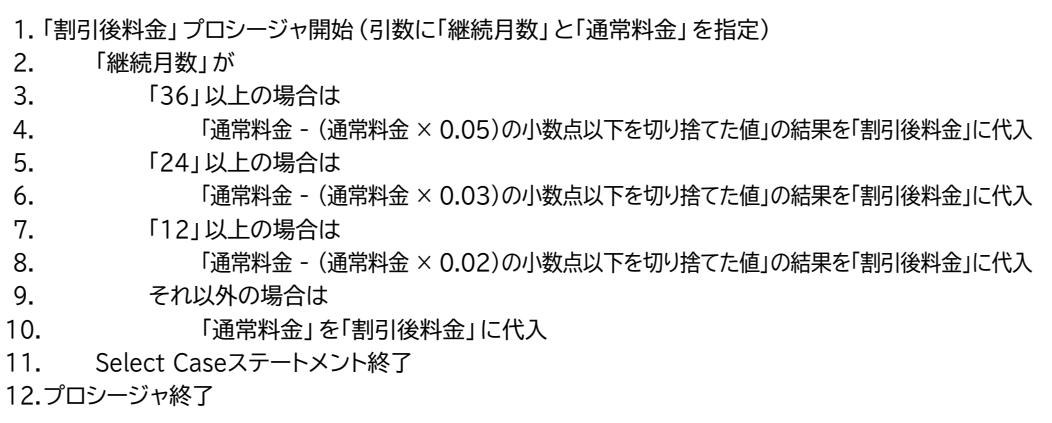

### $\left( 2\right)$

❶ Excelに切り替える

- **2** シート「お客様リスト」のセル【I7】をクリック
- ❸ (関数の挿入)をクリック
- 4《関数の分類》の マをクリックし、一覧から《ユーザー定義》を選択
- ❺《関数名》の一覧から「割引後料金」を選択
- ❻《OK》をクリック
- ❼《継続月数》に「E7」と入力
- ❽《通常料金》に「H7」と入力
- ❾《OK》をクリック
- 10セル【I7】をセル範囲【I8:I27】にコピー

# 総合問題 標準解答

### 総合問題**1**

 $(1)$ 

❶ VBEを起動

2《挿入》をクリック

■ 《標準モジュール》をクリック

❹ モジュール「Module1」に次のプロシージャを入力

#### **■「第1四半期へ」プロシージャ**

1. Sub 第1四半期へ()

2. Worksheets("第1四半期").Select

3. End Sub

#### **■プロシージャの意味**

1. 「第1四半期へ」プロシージャ開始

2. シート「第1四半期」を選択

3. プロシージャ終了

6 同様に、「第2四半期へ」、「上半期計へ」、「メニューへ」プロシージャを入力

**6** Excelに切り替える

7シート「メニュー」を選択

8《開発》タブを選択

●《コントロール》グループの ||※ (コントロールの挿入) をクリック

1 (ワォームコントロール)の ロ (ボタン (フォームコントロール)) をクリック

 任意の大きさにドラッグ

● 《マクロ名》の一覧から「第1四半期へ」を選択

**B**《OK》をクリック

 ボタンの表示名を「第1四半期」に変更

● 同様に、「第2四半期」ボタン、「上半期計」ボタンを作成し、プロシージャを登録

 シート「第1四半期」、「第2四半期」、「上半期計」に「メニュー」ボタンを作成し、プロシージャを 登録

**1 VBEに切り替える** 

 $\mathcal{P}$ 

2 モジュール「Module1」が表示されていることを確認

**❸ 最終行の「End Sub」の下の行にカーソルを移動** 

4次のプロシージャを入力

#### **■「印刷プレビュー」プロシージャ**

- 1. Sub 印刷プレビュー()
- 2. ActiveSheet.PrintPreview
- 3. End Sub

#### **■プロシージャの意味**

1. 「印刷プレビュー」プロシージャ開始

- 2. アクティブシートを印刷プレビューで表示
- 3. プロシージャ終了

#### **6** Excelに切り替える

6 シート「上半期計」を選択

❼《開発》タブを選択

- ❽《コントロール》グループの (コントロールの挿入)をクリック
- (フォームコントロール)の ロ (ボタン (フォームコントロール)) をクリック
- 任意の大きさにドラッグ
- 《マクロ名》の一覧から「印刷プレビュー」を選択
- 《OK》をクリック
- ボタンの表示名を「印刷プレビュー」に変更

③

1 シート「上半期計」を選択

2《開発》タブを選択

- ●《コード》グループの ■マクロの記録 (マクロの記録)をクリック
- 4《マクロ名》に「トップ3」と入力
- ●《マクロの保存先》の をクリックし、一覧から《作業中のブック》を選択
- ❻《OK》をクリック
- ❼ セル【B4】をクリック
- ※表内のセルであれば、どこでもかまいません。
- ❽《データ》タブを選択
- ●《並べ替えとフィルター》グループの 2 (フィルター)をクリック
- 1 「上半期計」フィールドの マ をクリック
- 《数値フィルター》をポイント
- 《トップテン》をクリック
- ●《上位》《3》《項目》に設定
- **14 《OK》をクリック**
- **6**セル範囲【C4:C18】を選択

**6 © Ctrl おを押しながら、セル範囲【E4:E18】を選択** 《挿入》タブを選択 6 (グラフ) グループの 1 √ (縦棒/横棒グラフの挿入)をクリック 《2-D縦棒》の《集合縦棒》をクリック **40 《開発》タブを選択** ■《コード》グループの□記録終了 (記録終了)をクリック ● (コントロール) グループの ※ (コントロールの挿入) をクリック 28《フォームコントロール》の □ (ボタン (フォームコントロール))をクリック 24 任意の大きさにドラッグ 《マクロ名》の一覧から「トップ3」を選択 26 《OK》をクリック

 ボタンの表示名を「グラフ」に変更

### $\overline{4}$

❶ VBEに切り替える

**2** プロジェクトエクスプローラーのモジュール「Module2」をダブルクリック

❸「End Sub」の下の行にカーソルが表示されていることを確認

4次のプロシージャを入力

#### **■「グラフ削除」プロシージャ**

- 1. Sub グラフ削除()
- 2. ActiveSheet.ChartObjects.Delete
- 3. Range("B4").Select
- 4. Selection.AutoFilter
- 5. Range ("A1") . Select
- 6. End Sub

#### **■プロシージャの意味**

1. 「グラフ削除」プロシージャ開始

- 2. アクティブシートのグラフを削除
- 3. セル【B4】を選択
- 4. フィルターを解除
- 5. セル【A1】を選択
- 6. プロシージャ終了

**6** Excelに切り替える

❻《開発》タブを選択

● 《コントロール》グループの ミ (コントロールの挿入) をクリック

8 《フォームコントロール》の □ (ボタン (フォームコントロール)) をクリック

- 9 任意の大きさにドラッグ
- 《マクロ名》の一覧から「グラフ削除」を選択
- 《OK》をクリック
- ボタンの表示名を「グラフ削除」に変更

## $\widehat{\mathcal{L}}$

❶ セル【B5】をクリック

2《開発》タブを選択

●《コード》グループの 8マクロの記録 (マクロの記録)をクリック

❹《マクロ名》に「日報」と入力

●《マクロの保存先》の ○ をクリックし、一覧から《作業中のブック》を選択

❻《OK》をクリック

●《コード》グループの 田 相対参照で記録 (相対参照で記録)をオン(濃い灰色の状態)にする ※選択するセルの位置を相対的に記録するため、 田 相対参照で記録 (相対参照で記録)をオンにします。

❽ セル【B5】に「6/1」と入力

**9 日**を2回押す

※ [Enter]を押すと、アクティブセルが下に移動するので注意しましょう。

- セル【D5】に「晴れ」と入力
- $\bigoplus$   $\bigoplus$  を押す
- セル【E5】に「512」と入力
- $\bigoplus$   $\bigoplus$  を押す
- セル【F5】に「921600」と入力
- $\bigoplus$   $\bigoplus$  を押す
- セル【G5】に「松岡」と入力
- $\n **①**\n$   $\n **①**$  を押す
- **6 日**を5回押す
- 18《コード》グループの□記録終了 (記録終了)をクリック
- 20 VBEを起動
- プロジェクトエクスプローラーの《標準モジュール》をダブルクリック
- モジュール「Module1」をダブルクリック
- 23 プロシージャを次のように編集

#### **■「日報」プロシージャ**

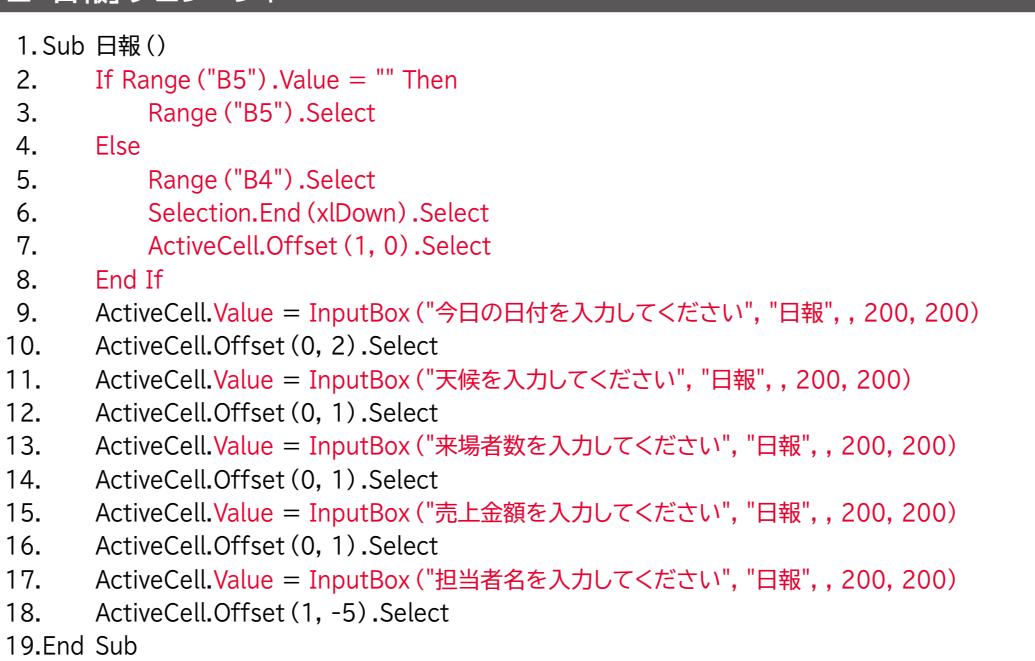

※「FormulaR1C1」は「R1C1形式」の数式を受け取るプロパティです。マクロで自動的に記述されたコードは、行 (Row)と列(Column)を相対的な位置関係で記録するため、FormulaR1C1プロパティが使われます。本書 では、FormulaR1C1プロパティの代わりにオブジェクトの値を代入するValueプロパティを使います。

※「PhoneticCharacters」プロパティは指定した文字列のフリガナの情報を返すためのコードで、マクロで自動 的に記述されます。

※Offsetプロパティに続く「Range("A1")」は、Offsetプロパティによる参照先のセルをセル【A1】(左上端)と みなすためのコードで、マクロで自動的に記述されます。

10行目の「ActiveCell.Offset(0,2).Range("A1").Select」は「アクティブセルを基準に、2列右のセルを基 準セル【A1】として、そのセル【A1】を選択」という意味になります。

VBAで記述する場合は「Range("A1")」を省略できるため、本書では省略しています。

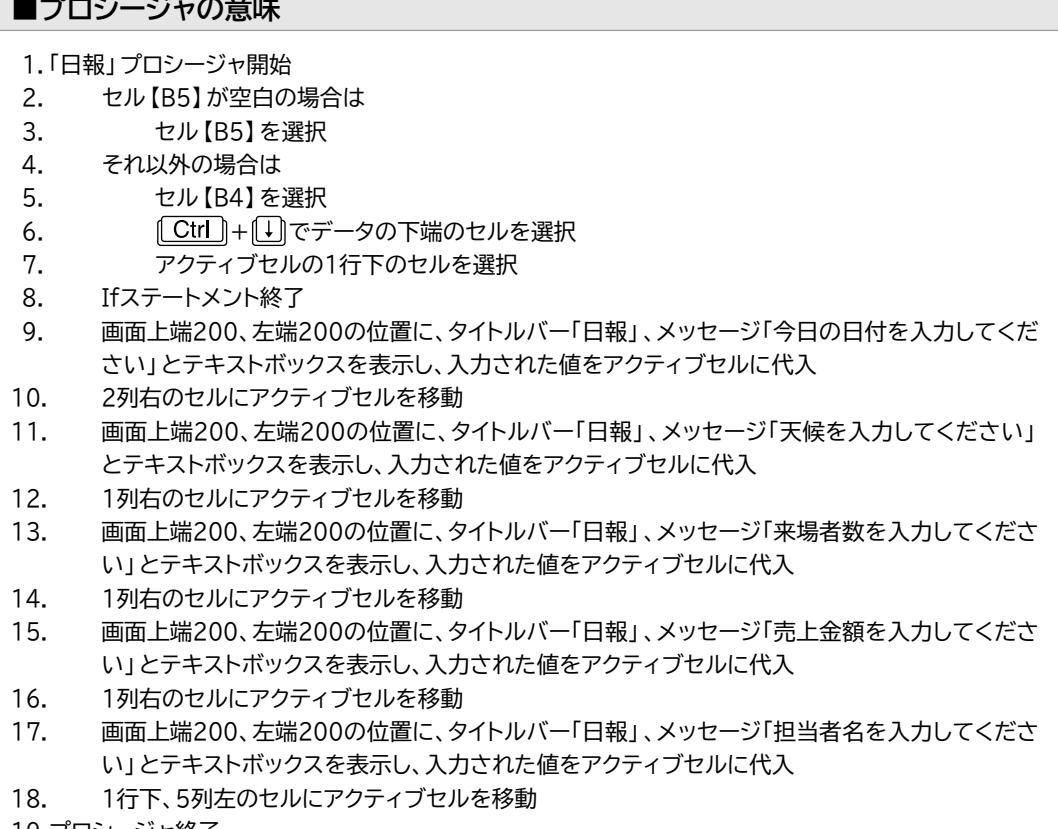

19.プロシージャ終了

 $\widehat{2}$ 

❶ Excelに切り替える

2《開発》タブを選択

❸《コントロール》グループの (コントロールの挿入)をクリック

4《フォームコントロール》の ロ (ボタン (フォームコントロール)) をクリック

- 6 任意の大きさにドラッグ
- ❻《マクロ名》の一覧から「日報」を選択
- ❼《OK》をクリック
- 8 ボタンの表示名を「日報入力」に変更

## $\widehat{1}$

❶《開発》タブを選択

2《コード》グループの 3マクロの記録 (マクロの記録)をクリック

●《マクロ名》に「未入荷リスト作成」と入力

▲《マクロの保存先》の▽をクリックし、一覧から《作業中のブック》を選択

❺《OK》をクリック

6《コード》グループの 田 相対参照で記録 (相対参照で記録)をオフ (標準の色の状態)にする ※選択するセルの位置をそのまま記録するため、 田 相対参照で認録 | (相対参照で記録) をオフにします。

● シート「商品リスト」を選択

8 セル【B4】をクリック

●《データ》タブを選択

10《並べ替えとフィルター》グループの る詳細設定 (詳細設定)をクリック

❶《抽出先》の《指定した範囲》を●にする

《リスト範囲》を「\$B\$4:\$G\$50」に設定

《検索条件範囲》を「入荷待ちリスト!\$B\$3:\$B\$4」に設定

《抽出範囲》を「商品リスト!\$I\$4」に設定

※空いているセルを仮に指定します。

《OK》をクリック

 シート「入荷待ちリスト」を選択

《開発》タブを選択

18《コード》グループの□記録終了 (記録終了)をクリック

**49 シート「商品リスト」を選択** 

 $\Omega$  セル範囲【I4:N8】を選択

2 《ホーム》タブを選択

② 《編集》グループの ⊘ ~ (クリア) をクリック

28《すべてクリア》をクリック

24 VBEを起動

《標準モジュール》をダブルクリック

 モジュール「Module1」をダブルクリック

 プロシージャを次のように編集

#### **■「未入荷リスト作成」プロシージャ**

1. Sub 未入荷リスト作成() 2. Worksheets("入荷待ちリスト").Select 3. Range("B7").Select 4. ActiveCell.CurrentRegion.Clear 5. Worksheets("商品リスト").Select 6. Range("B4:G50").AdvancedFilter Action:=xlFilterCopy, CriteriaRange:=Sheets( \_ 7. "入荷待ちリスト").Range ("B3:B4"), CopyToRange: =Worksheets ("入荷待ちリスト") \_ 8. Range ("B7"), Unique: = False 9. Sheets("入荷待ちリスト").Select 10.End Sub

※6~8行目はコードが長いので、行継続文字「 \_(半角スペース+半角アンダースコア)」を使って行を複数に分 割しています。行継続文字を使わずに1行で記述してもかまいません。

#### **■プロシージャの意味**

1. 「未入荷リスト作成」プロシージャ開始 2. シート「入荷待ちリスト」を選択 3. セル【B7】を選択 4. アクティブ領域をクリア 5. シート「商品リスト」を選択  $6. -$ 7. ┣フィルターによる抽出の実行(シート「入荷待ちリスト」のセル【B7】に抽出) 8. 9. シート「入荷待ちリスト」を選択 10.プロシージャ終了

# $\bigcap$

❶ VBEを起動

2《挿入》をクリック

■ 《標準モジュール》をクリック

❹ モジュール「Module1」に次のプロシージャを入力

#### **■「表面利回り」プロシージャ**

1. Function 表面利回り (家賃, 販売価格) 2. If 賃 = "" Then 3. 表面利回り = "" 4. Else 5. 表面利回り = Round (家賃 \* 12 / 販売価格 \* 100, 1) 6. End If 7. End Function

#### **■プロシージャの意味**

1. 「表面利回り」プロシージャ開始(引数に「家賃」と「販売価格」を指定) 2. 「家賃」が空白の場合は 3. 空白を「表面利回り」に代入 4. それ以外の場合は 5. 「家賃 × 12 ÷ 販売価格 × 100」の小数第2位を四捨五入した結果を「表面利回り」に代入 6. Ifステートメント終了 7. プロシージャ終了

## $\mathbf{C}$

**1 Excelに切り替える** 

2 セル【D9】をクリック

❸ (関数の挿入)をクリック

4《関数の分類》の マ をクリックし、一覧から《ユーザー定義》を選択

❺《関数名》の一覧から「表面利回り」を選択

❻《OK》をクリック

❼《家賃》に「B9」と入力

❽《販売価格》に「\$B\$6」と入力

❾《OK》をクリック

 セル【D9】をセル範囲【D10:D11】にコピー

 同様に、セル範囲【H9:H11】にユーザー定義関数「表面利回り」を入力

# $\odot$

❶ VBEを起動

❷《挿入》をクリック

3《標準モジュール》をクリック

❹ モジュール「Module1」に次のプロシージャを入力

#### **■「金種計算」プロシージャ**

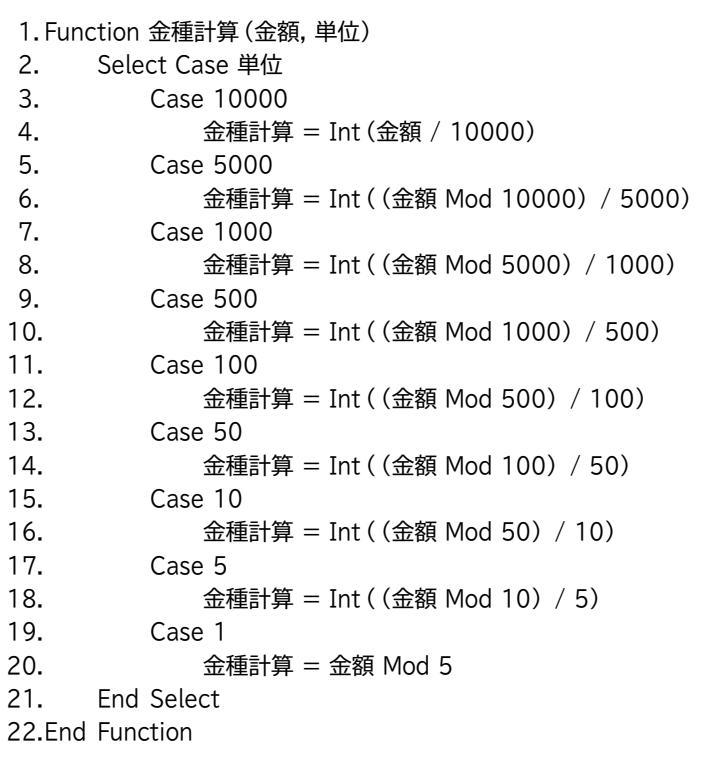

#### **■プロシージャの意味**

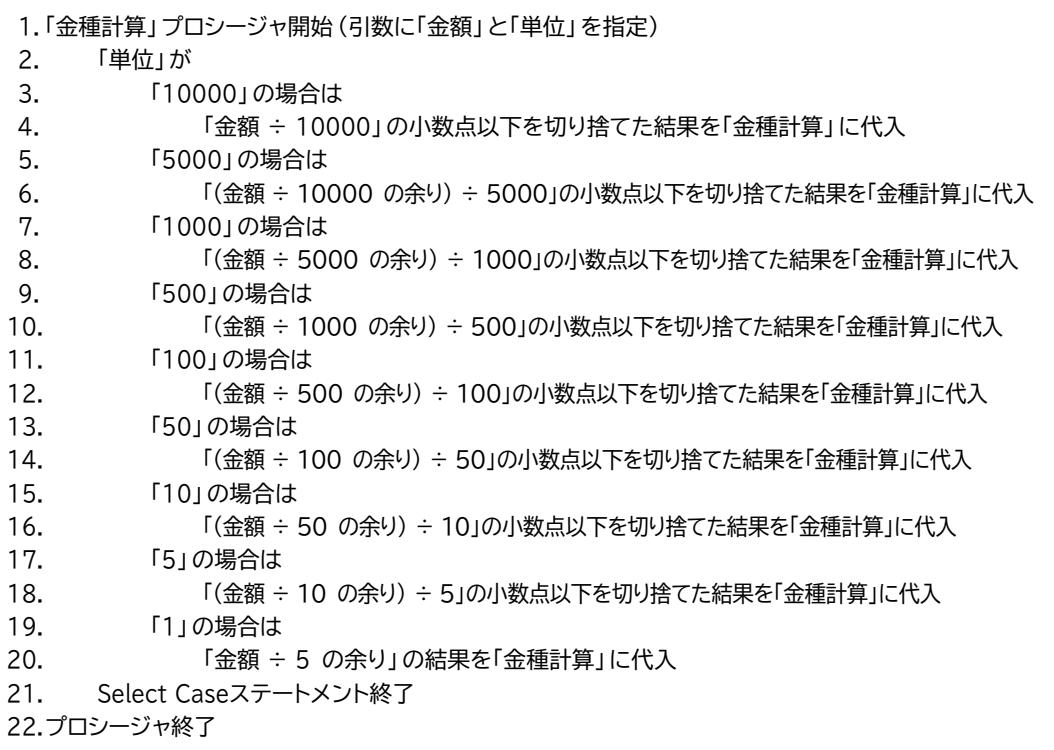

 $\overline{2}$ 

❶ Excelに切り替える

2 セル【D4】をクリック

❸ (関数の挿入)をクリック

4《関数の分類》の マ をクリックし、一覧から《ユーザー定義》を選択

❺《関数名》の一覧から「金種計算」を選択

**6《OK》をクリック** 

- ❼《金額》に「\$C4」と入力
- ❽《単位》に「D\$3」と入力
- ❾《OK》をクリック
- セル【D4】をセル範囲【D4:L8】にコピー

# $\bigcap$

❶ VBEを起動

2《挿入》をクリック

■ 《標準モジュール》をクリック

❹ モジュール「Module1」に次のプロシージャを入力

#### **■「顧客名入力」プロシージャ**

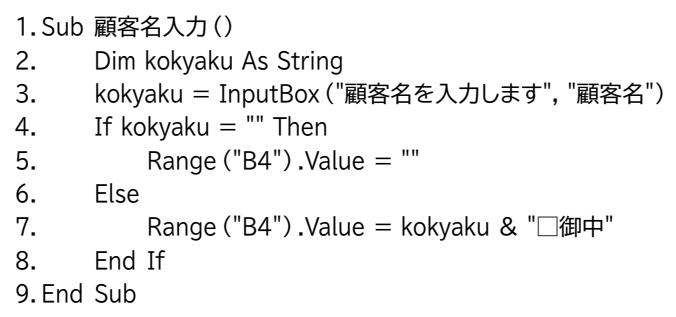

※「&」の前のスペースは直接入力します。 ※□は全角スペースを表します。

#### **■プロシージャの意味**

1. 「顧客名入力」プロシージャ開始

- 2. 文字列型の変数「kokyaku」を使用することを宣言
- 3. タイトルバー「顧客名」、メッセージ「顧客名を入力します」とテキストボックスを表示し、入力され た値を変数「kokyaku」に代入
- 4. 変数「kokyaku」が空文字列の場合は
- 5. セル【B4】に空白を代入
- 6. それ以外の場合は
- 7. 変数「kokyaku」と「 御中」を連結した文字列をセル【B4】に代入
- 8. Ifステートメント終了

```
9. プロシージャ終了
```
# $\mathbf{2}$

❶ VBEが表示されていることを確認

**2《ファイル》をクリック** 

**3《ファイルのインポート》をクリック** 

**4 フォルダー「Excel2021/2019/2016/365マクロVBA」が開かれていることを確認** 

※フォルダー「Excel2021/2019/2016/365マクロVBA」が開かれていない場合は、《ドキュメント》→ 「Excel2021/2019/2016/365マクロVBA」を選択します。

6 フォルダー「総合問題」を選択

❻《開く》をクリック

❼「リスト\_B.bas」を選択

※ブック「総合問題6\_A」を開いている場合は「リスト\_A.bas」を選択します。

8《開く》をクリック

③

❶ モジュール「Module1」が表示されていることを確認

❷「End Sub」の下の行にカーソルを移動

3次のプロシージャを入力

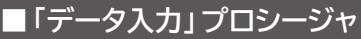

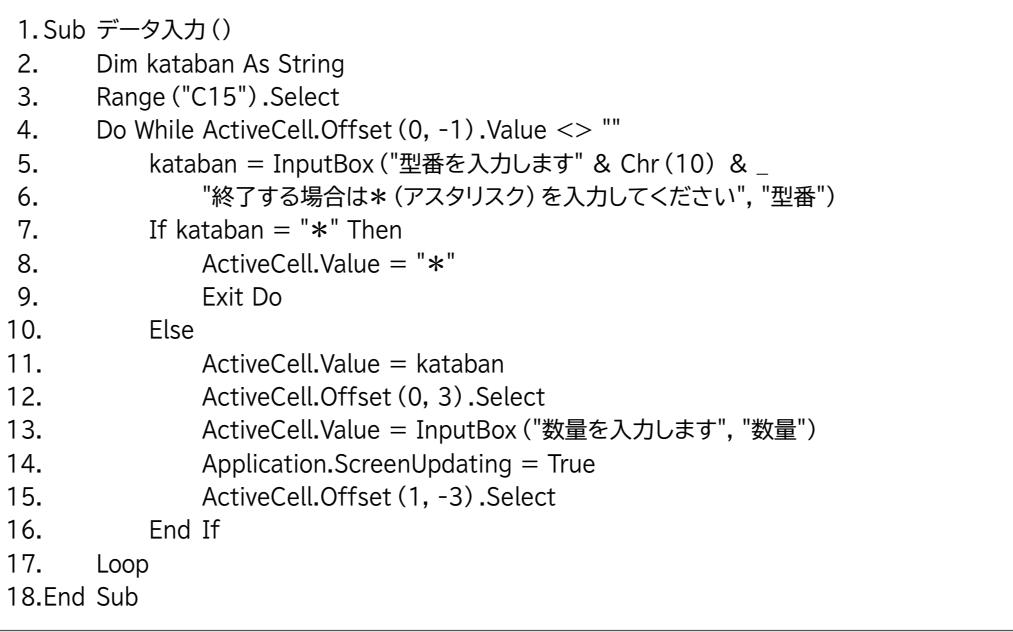

※5~6行目はコードが長いので、行継続文字「 \_(半角スペース+半角アンダースコア)」を使って行を複数に分 割しています。行継続文字を使わずに1行で記述してもかまいません。

※6~8行目の「\*」は半角で入力します。

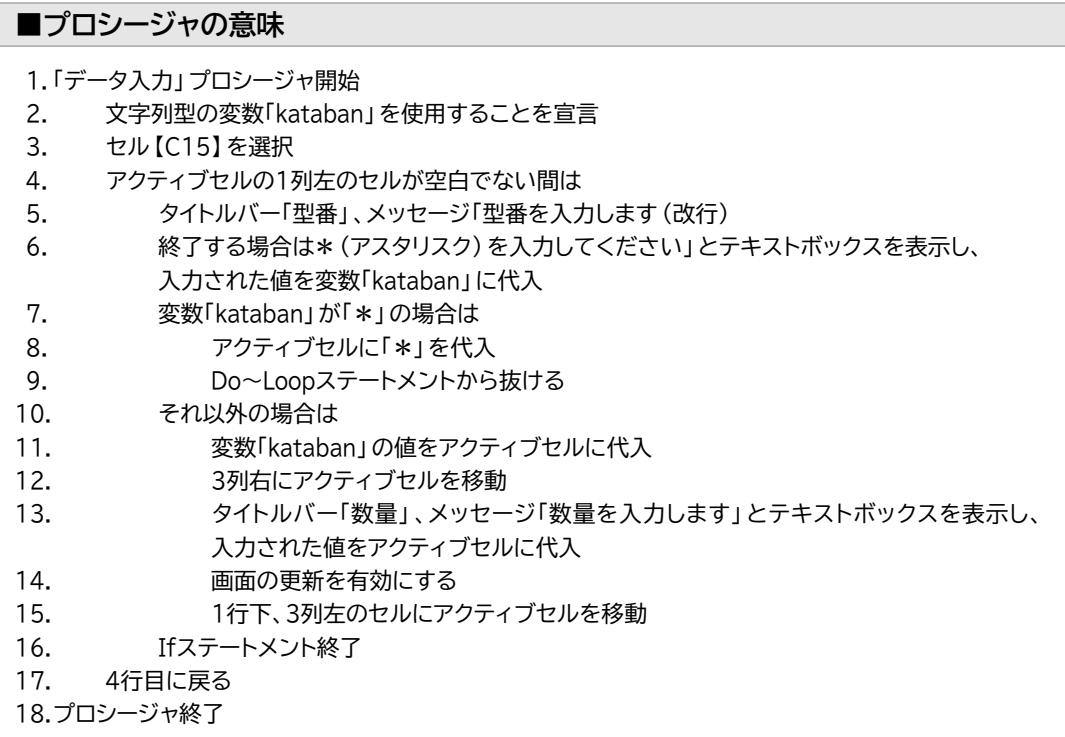

 $\boldsymbol{\mathcal{A}}$ 

❶ モジュール「Module1」が表示されていることを確認

2 最終行の「End Sub」の下の行にカーソルを移動

3次のプロシージャを入力

### **■「プレビュー」プロシージャ**

- 1. Sub プレビュー()
- 2. MsgBox "プレビューを実行後、印刷ボタンをクリックします"
- 3. ActiveSheet.PrintPreview
- 4. End Sub

#### **■プロシージャの意味**

1. 「プレビュー」プロシージャ開始

- 2. 「プレビューを実行後、印刷ボタンをクリックします」のメッセージを表示
- 3. アクティブシートを印刷プレビューで表示
- 4. プロシージャ終了

# ⑤

❶ モジュール「Module1」が表示されていることを確認

2 最終行の「End Sub」の下の行にカーソルを移動

8次のプロシージャを入力

#### **■「データ削除」プロシージャ**

1. Sub データ削除()

- 2. Range("B4,C15:C29,F15:F29").ClearContents
- 3. Range("A1").Select
- 4. End Sub

#### **■プロシージャの意味**

- 1. 「データ削除」プロシージャ開始
- 2. セル【B4】とセル範囲【C15:C29】とセル範囲【F15:F29】のデータを削除
- 3. セル【A1】を選択
- 4. プロシージャ終了

### $(1)$

❶《開発》タブを選択

2《コード》グループの 3マクロの記録 (マクロの記録)をクリック

❸《マクロ名》に「シート保護」と入力

▲《マクロの保存先》の▽をクリックし、一覧から《作業中のブック》を選択

❺《OK》をクリック

❻《ホーム》タブを選択

● 《セル》グループの 田書式 → (書式)をクリック

❽《シートの保護》をクリック

● 《シートとロックされたセルの内容を保護する》が √になっていることを確認

《OK》をクリック

《開発》タブを選択

1 <= ■ インパループの □記録終了 (記録終了)をクリック

# $(2)$

❶ VBEを起動

■ プロジェクトエクスプローラーの《標準モジュール》をダブルクリック

❸ モジュール「Module1」をダブルクリック

❹「End Sub」の下の行にカーソルを移動

❺ 次のプロシージャを入力

#### **■「シート保護解除」プロシージャ**

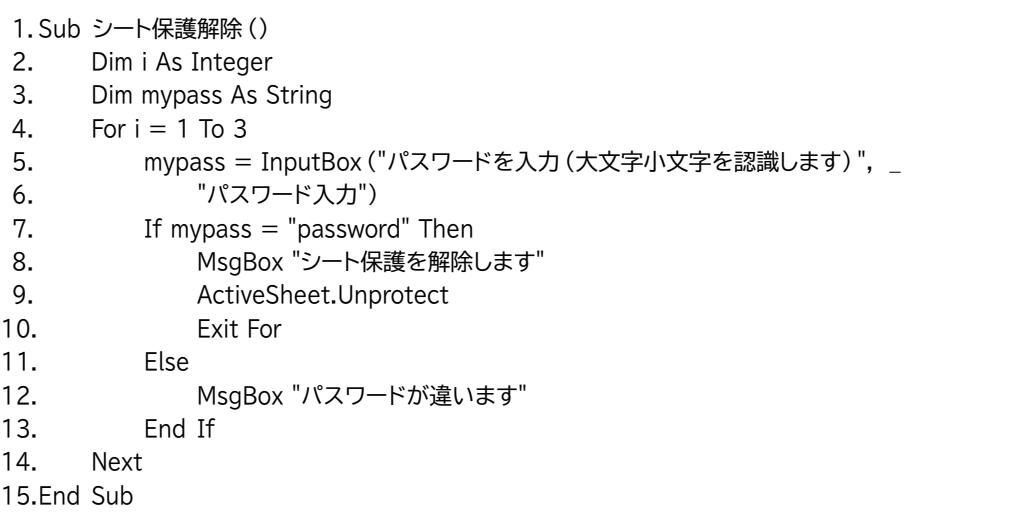

※「To」の前後のスペースは直接入力します。

※5~6行目はコードが長いので、行継続文字「 \_(半角スペース+半角アンダースコア)」を使って行を複数に分 割しています。行継続文字を使わずに1行で記述してもかまいません。

#### **■プロシージャの意味**

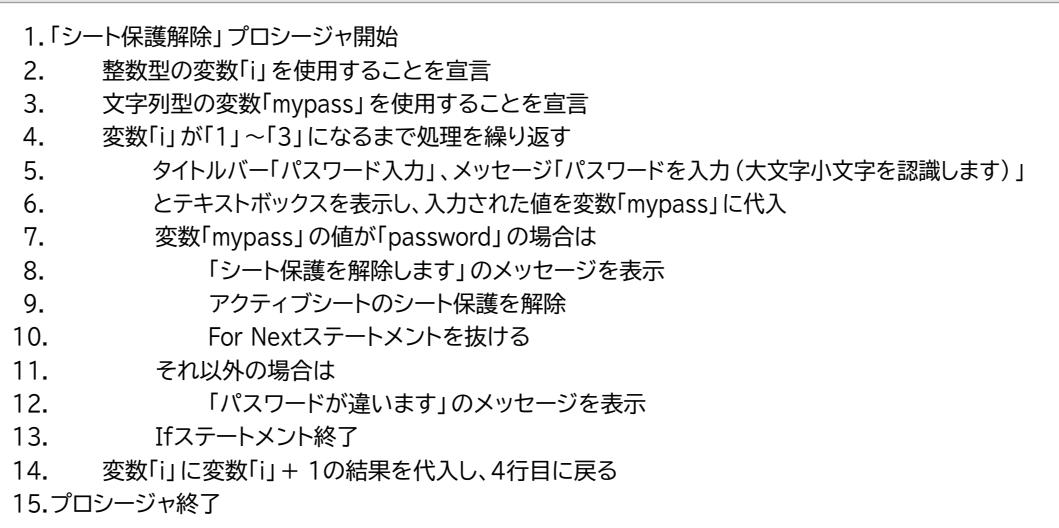

### **よくわかる**

### **Microsoft**® **Excel**® **マクロ/VBA**

**Office 2021/2019/2016/Microsoft 365 対応 (FPT2220)**

#### **練習問題・総合問題 標準解答**

2023年 4 月 4 日 初版発行

**著作/制作:株式会社富士通ラーニングメディア**

● Microsoft、Excelは、米国Microsoft Corporationの米国およびその他の国における登録商標または商標です。

- その他、記載されている会社および製品などの名称は、各社の登録商標または商標です。
- ●本文中では、TMや®は省略しています。
- ●本文中のスクリーンショットは、マイクロソフトの許可を得て使用しています。
- ●本資料は、構成・文章・プログラム・画像・データなどのすべてにおいて、著作権法上の保護を受けています。 本資料の一部あるいは全部について、いかなる方法においても複写・複製など、著作権法上で規定された権利を 侵害する行為を行うことは禁じられています。
- ●本製品に起因してご使用者に直接または間接的損害が生じても、株式会社富士通ラーニングメディアはいかなる 責任も負わないものとし、一切の賠償などは行わないものとします。
- ●本資料に記載された内容などは、予告なく変更される場合があります。
- ●購入者自らが使用になる場合に限り、複製を許諾します。

©FUJITSU LEARNING MEDIA LIMITED 2023